#### **Smartcard Enrollment mit Windows Server 2008 und Windows 7**

Seit Windows Server 2008 hat sich das Verhalten des Webenrollment fuer Windows Server 2008 geaendert, dass keine Smartcard Registrierung fuer Benutzer ueber das Webinterface ausgefuehrt werden kann.

#### **Quelle:**

http://technet.microsoft.com/de-de/library/cc732517(WS.10).aspx

Mit einer Windows Server 2003 PKI und Windows Vista / Windows 7 Clients kann das Verhalten wie folgt geaendert werden: <http://www.it-training-grote.de/blog/?p=95>

Dank Windows Vista und Windows 7 koennen jetzt Smartcard Zertifikate auch fuer andere Benutzer ueber das Zertifikat-MMC SnapIn ausgerollt werden.

Auf der Smartcard Enrollment Workstation muss die Smartcard Middleware Software installiert werden. Hinweis: Fuer die Smartcard Enrollment Workstation sollten zusaetzliche Sicherheitsmassnahmen getroffen werden.

Als erstes ein Registrierungs Agenten Zertifikat fuer die Smartcard Enrollement Workstation ausrollen

Auf der Windows Server 2008 Enterprise CA eine neue Vorlage aktivieren.

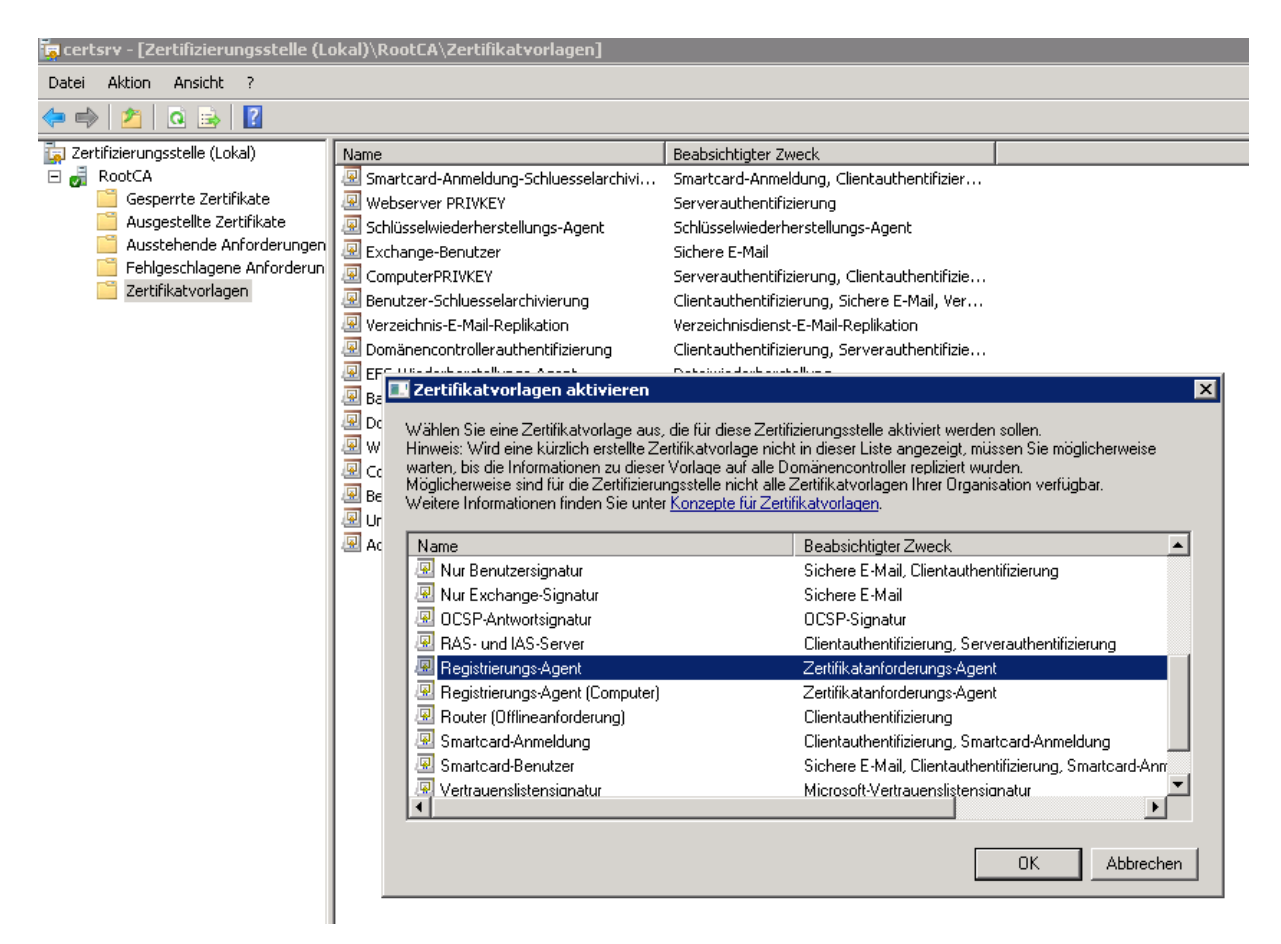

Auf der Smartcard Enrollement Workstation eine MMC oeffnen und den Zertifkatspeicher des Benutzers oeffnen.

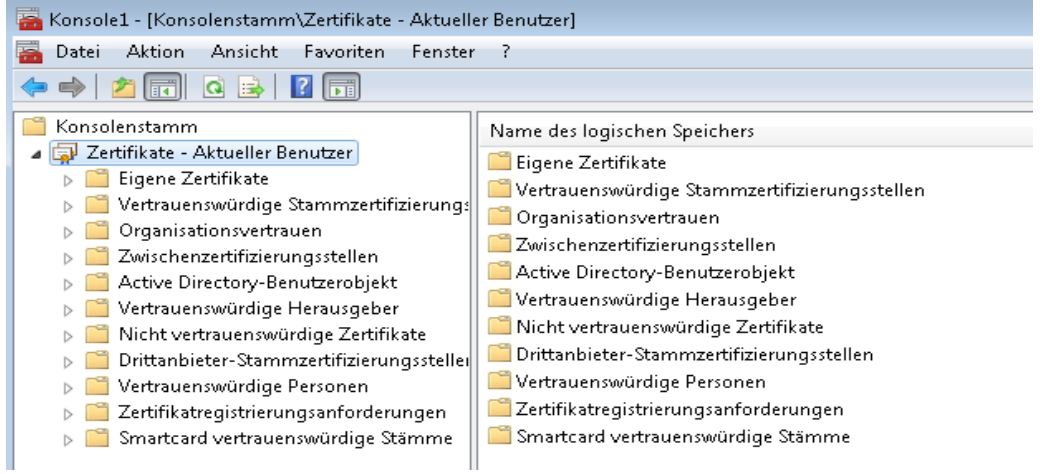

Dort unter Eigene Zertifikate ein Registrierungs-Agenten Zertifikat anfordern

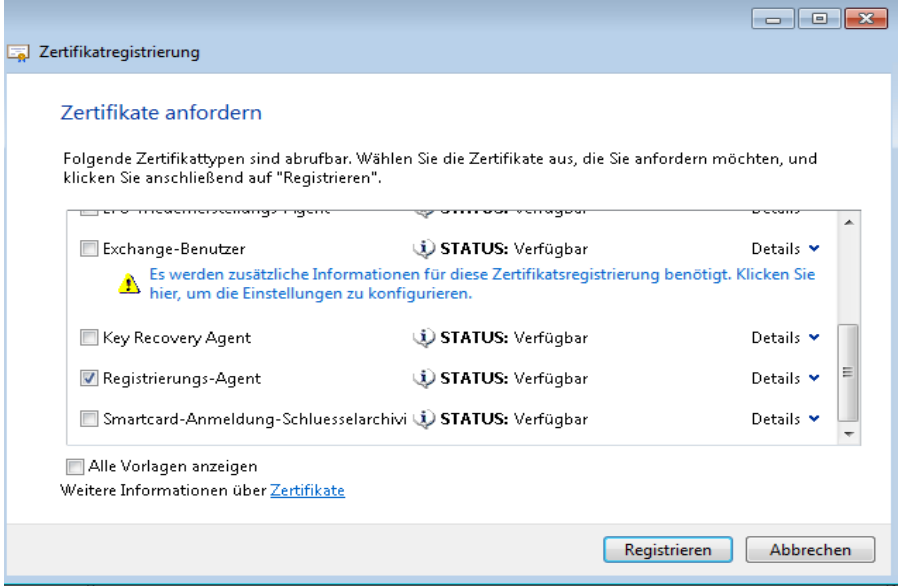

### Hat gefunzt

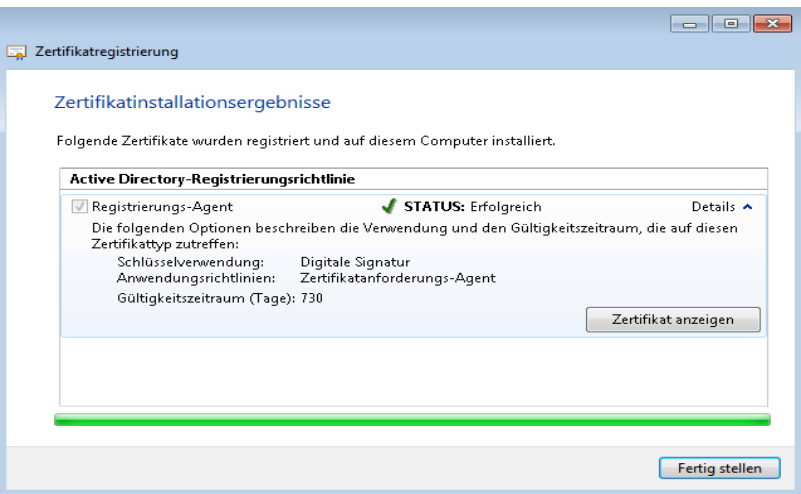

Alles sieht gut aus.

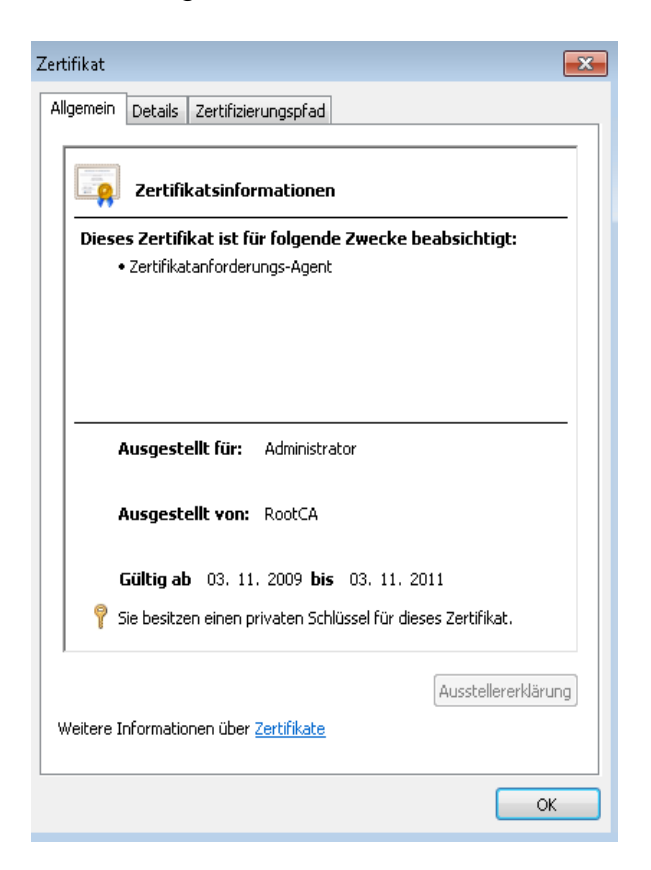

Benutzerdefinierte V3 Zertifikatvorlage fuer die Smartcard Anmeldung erstellen mit Schluesselarchivierung und ein paar anderen Besonderheiten

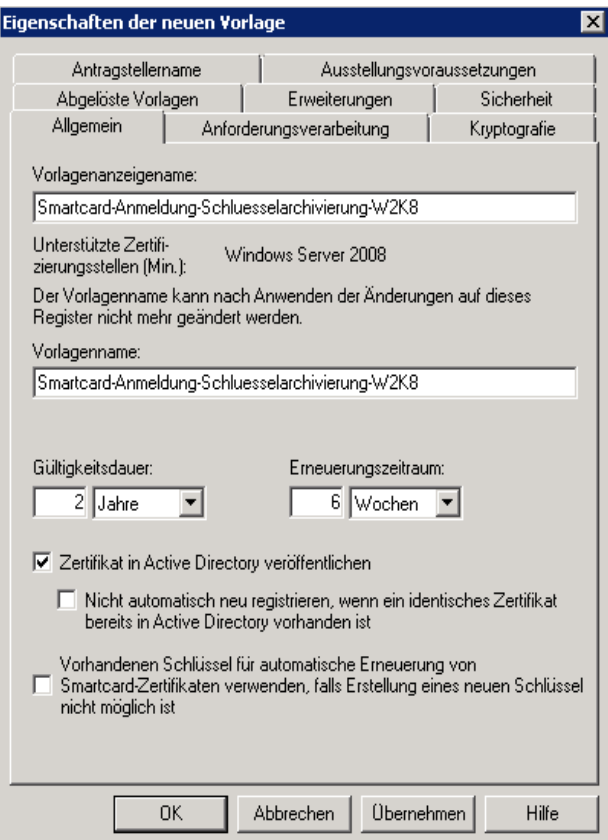

Auf der Smartcard Enrollment Workstation eine erweiterte Zertifikatanforderung auswaehlen und dort "Registrieren im Auftrag von" auswaehlen

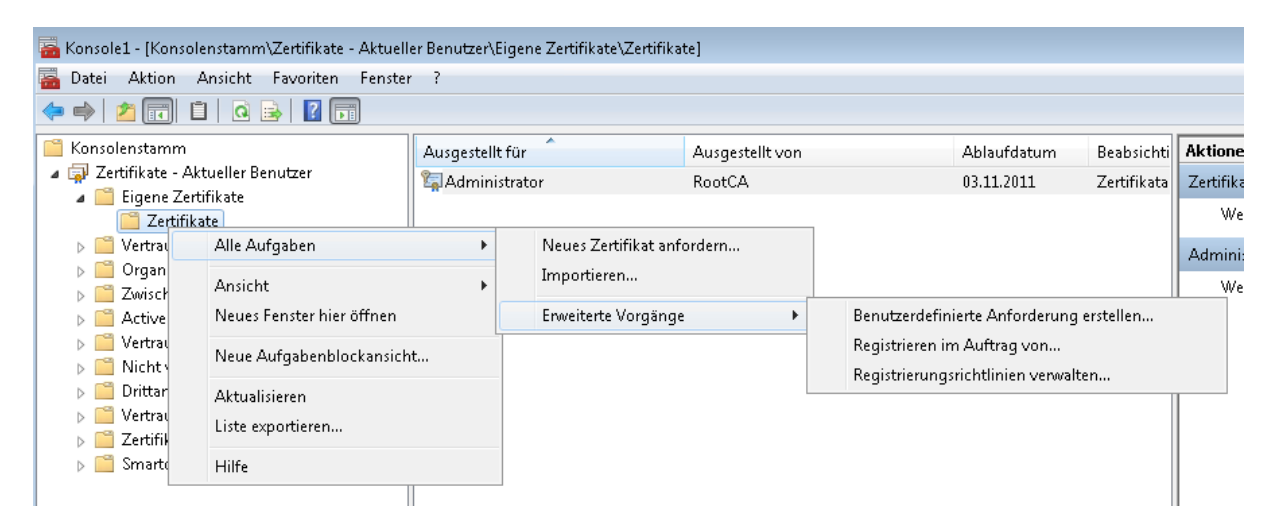

#### Das Registrierungs-Agenten Zertifikat auswaehlen

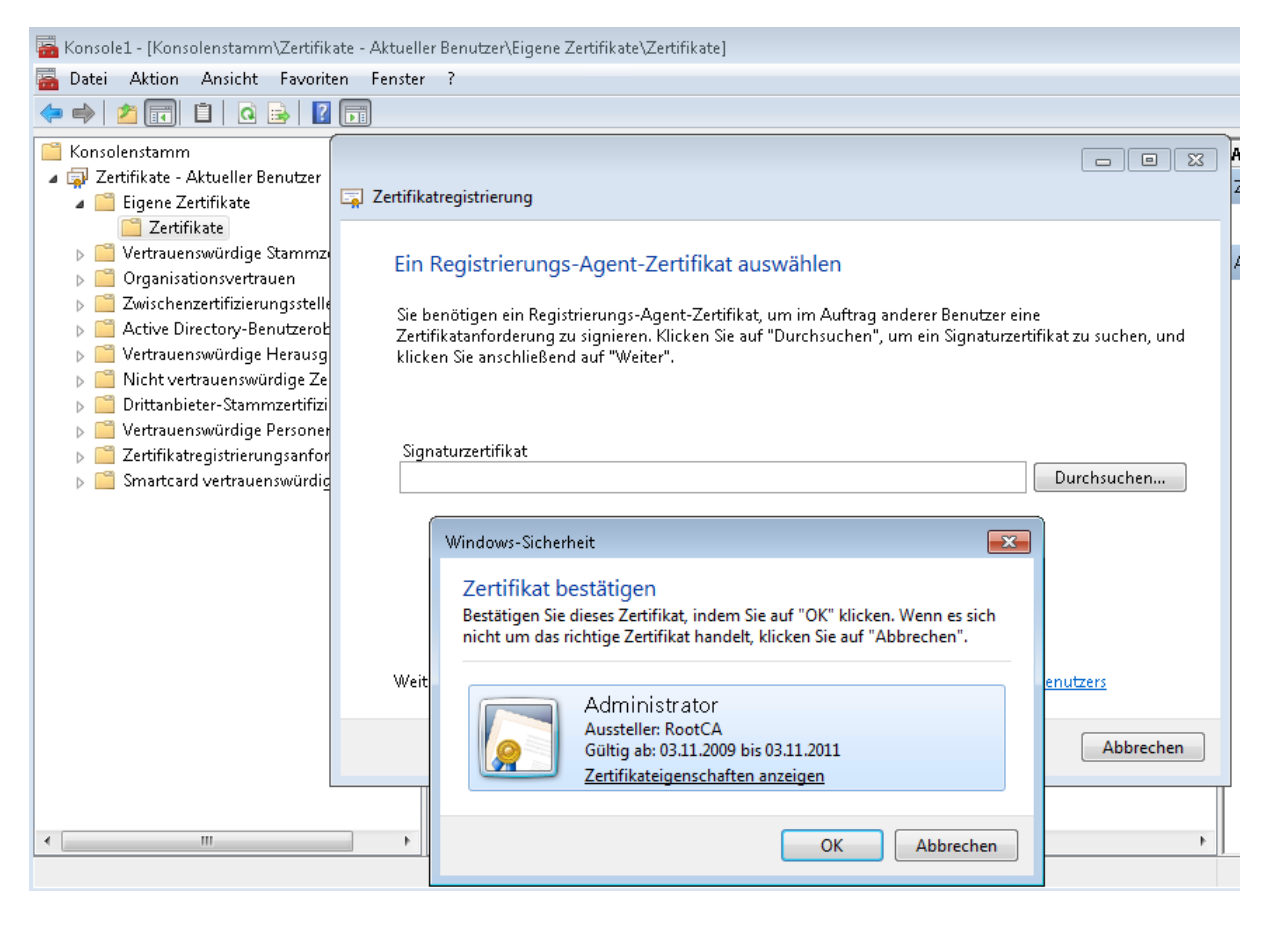

Danach die Smartcard-Anmeldungsvorlage auswaehlen.

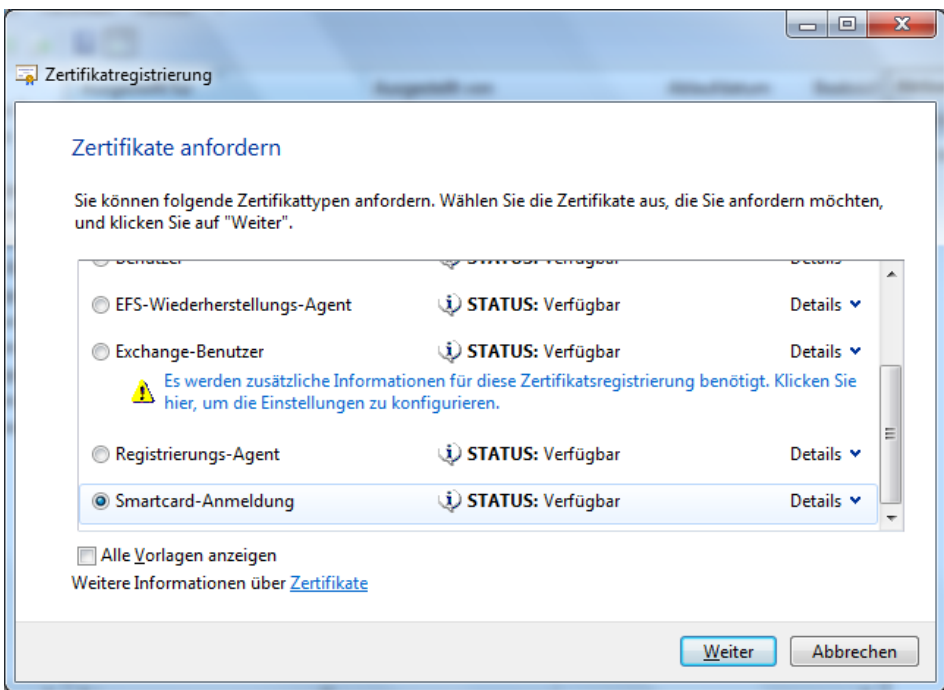

Einzuschreibenden Benutzer auswaehlen.

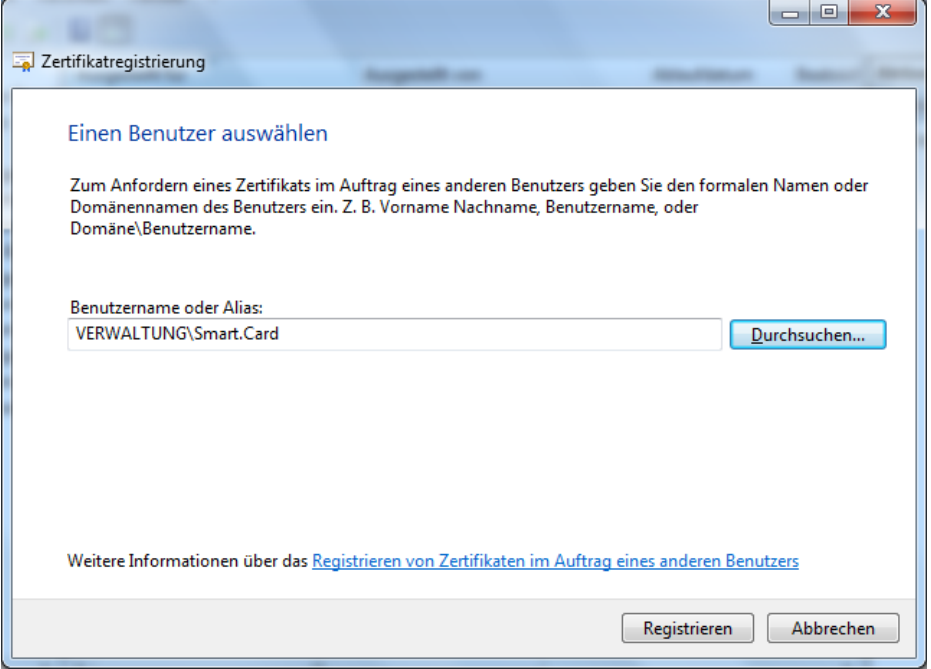

Benutzer einschreiben

Bei der Einschreibung wird der private Schluessel auf die Smartcard geschrieben und der Benutzer zur Eingabe der Smartcard Pin aufgefordert.

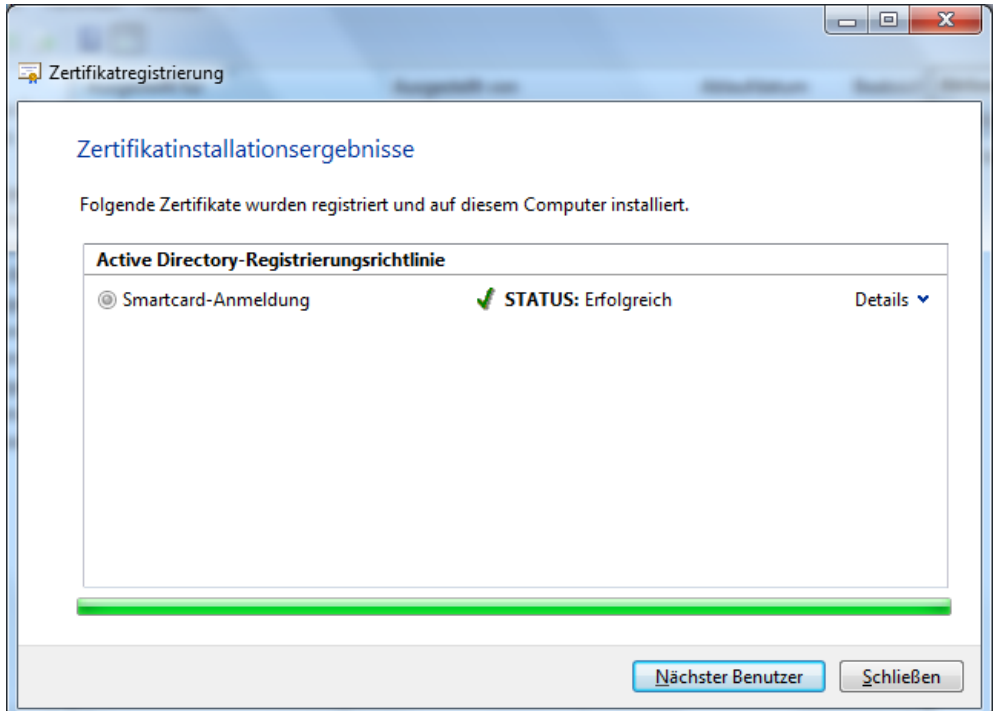

Jetzt kann man das ganze noch mit Hilfe von Gruppenrichtlinien verhuebschen

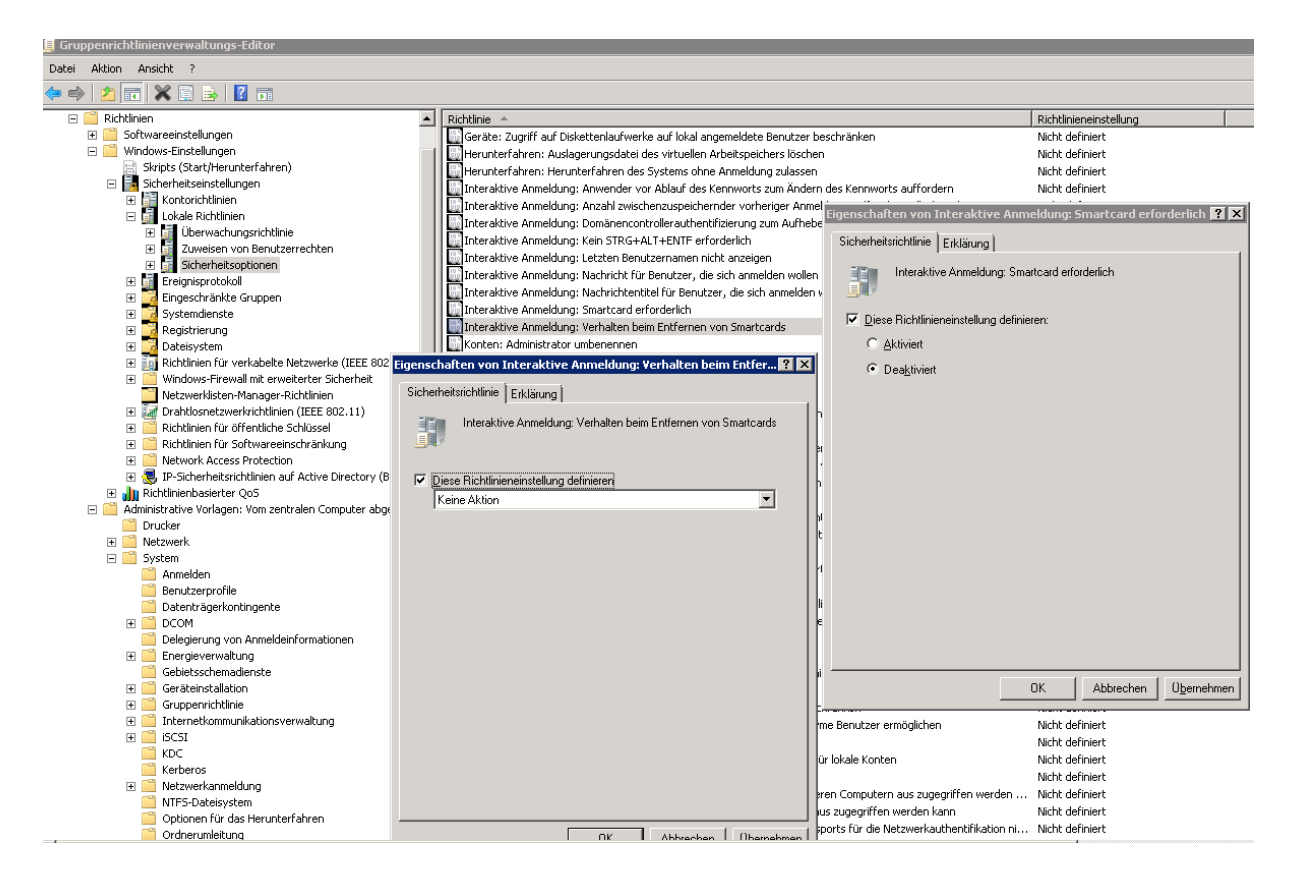

## Alternativ

Installation des Webregistrierungssupports auf einem Windows Server 2003

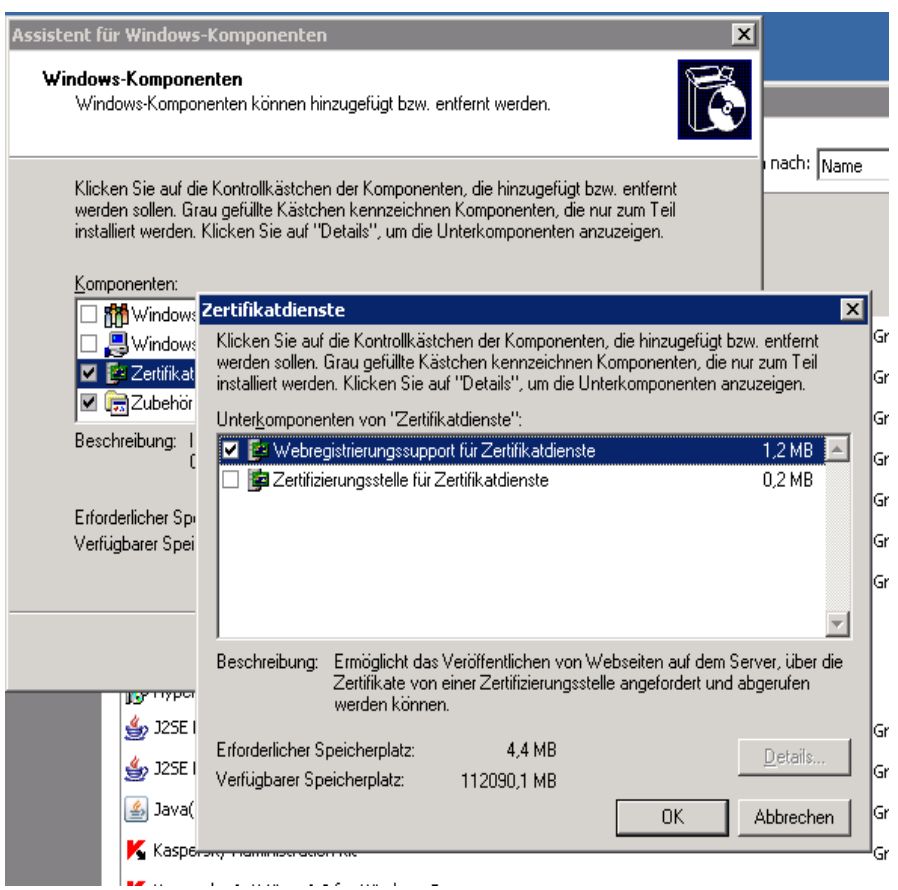

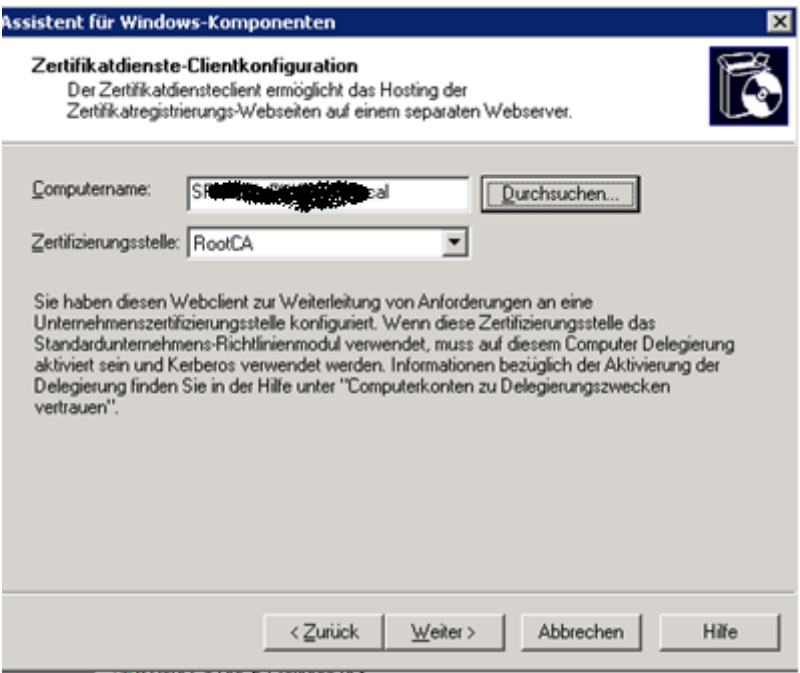

Der Computer mit der Webregistrierung muss "Trusted for Delegation" sein

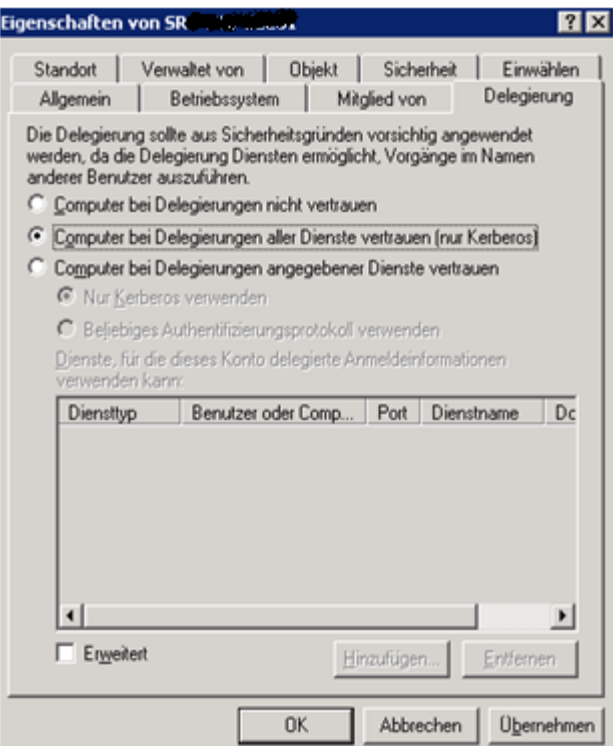

Standard Meldung seit Jahren

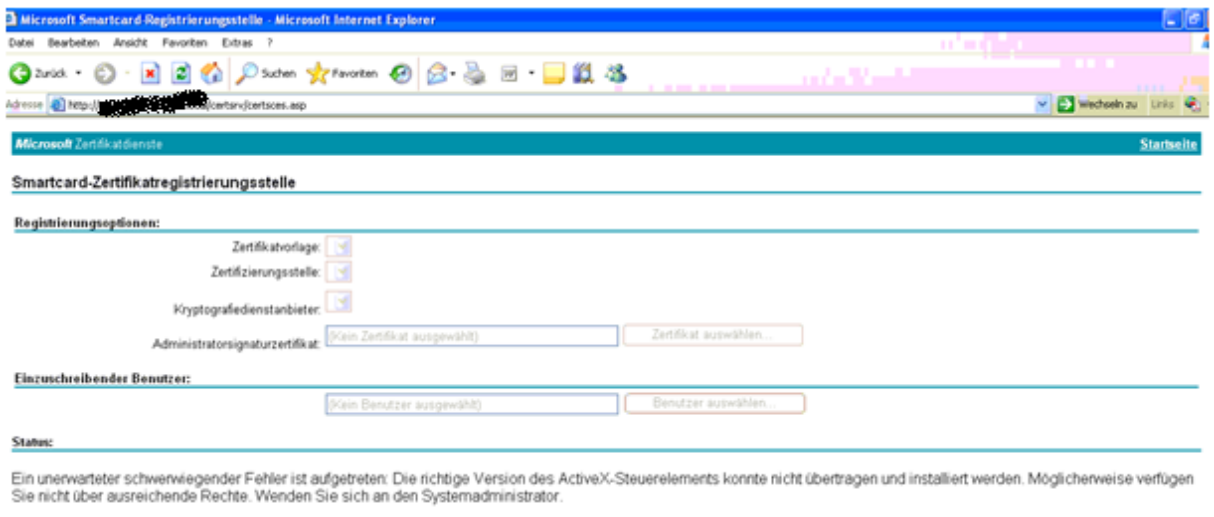

Webseite in die vertrauenswuerdigen Sites im IE uebernehmen

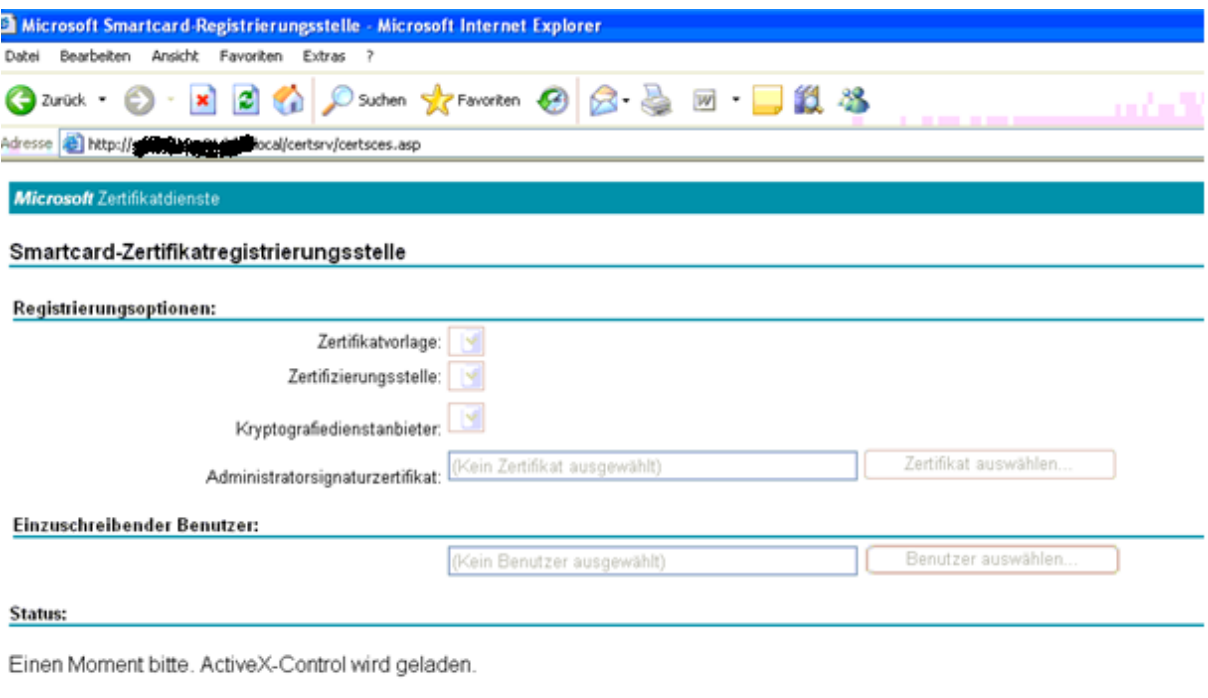

## Webseite zu den sicheren Sites hinzufuegen

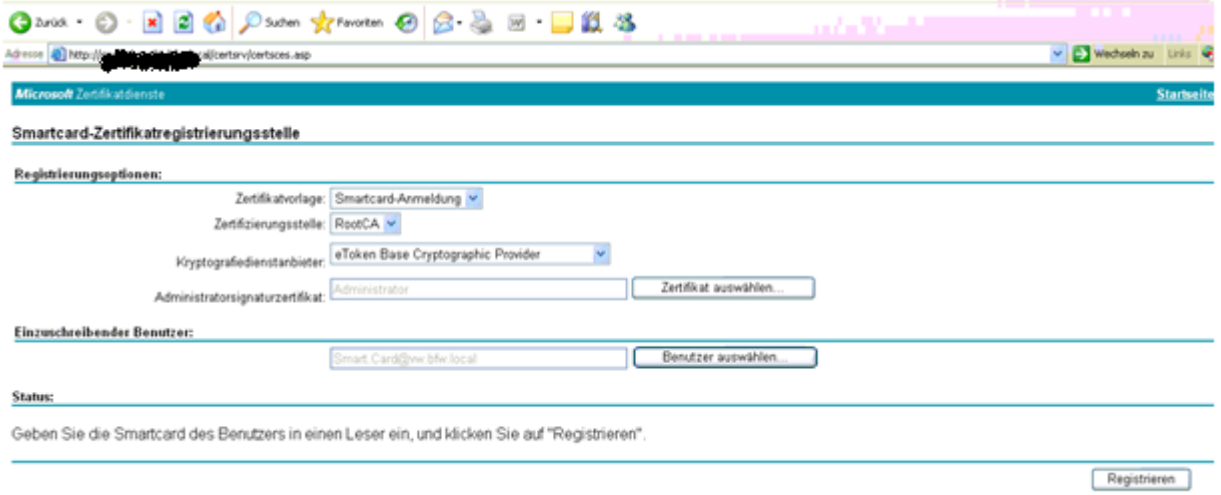

Pin eingeben

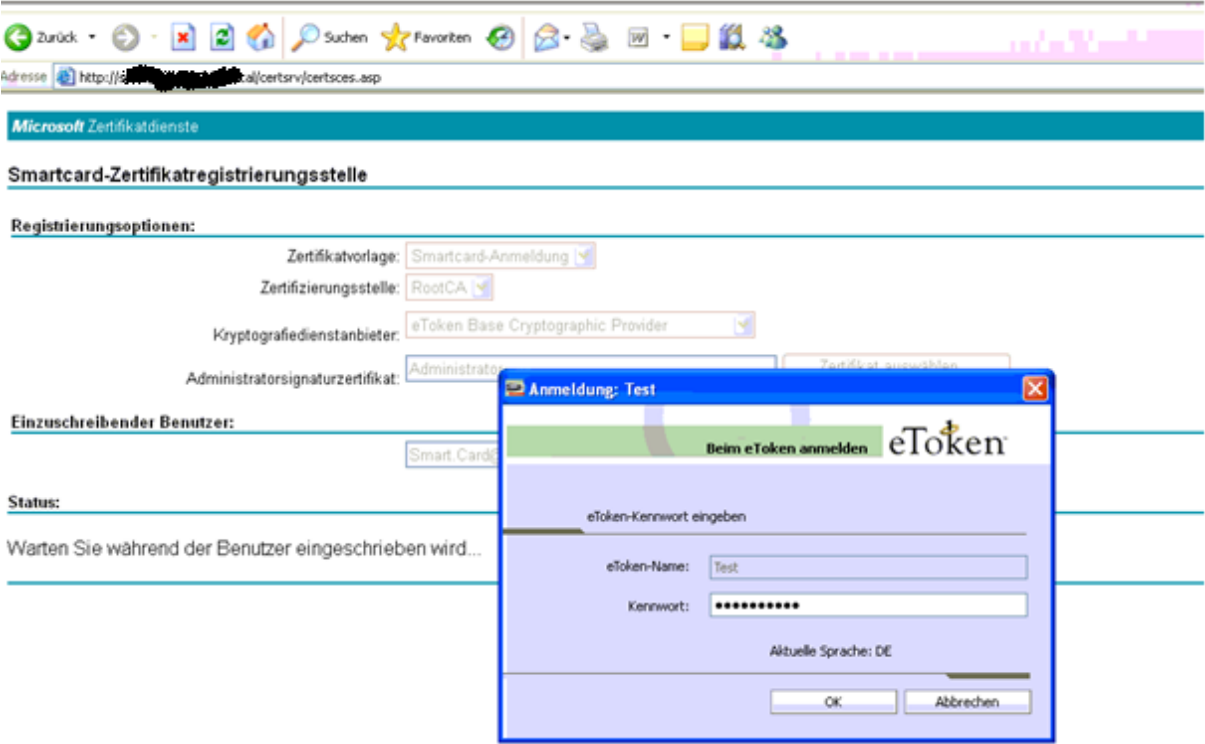

# Fertig

![](_page_9_Picture_14.jpeg)

Anmeldung an Windows 7

![](_page_10_Picture_0.jpeg)